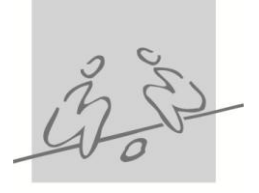

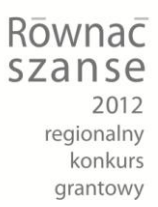

**Jak złożyć wniosek w Programie "Równać Szanse 2012 – Regionalny Konkurs Grantowy" – instrukcja postępowania z elektronicznym systemem naboru wniosków**

Wnioski konkursowe w Programie "Równać Szanse – Regionalny Konkurs Grantowy **2012" składa się wyłącznie przy użyciu istniejącego na stronie www.rownacszasne.pl elektronicznego systemu naboru wniosków**. **Żadna inna forma wnioskowania o dofinansowanie w Regionalnym Konkursie Grantowym nie jest dopuszczalna.**

Aby wejść do systemu należy kliknąć w link znajdujący w ogłoszeniu konkursu (oznaczony napisem: "złóż wniosek").

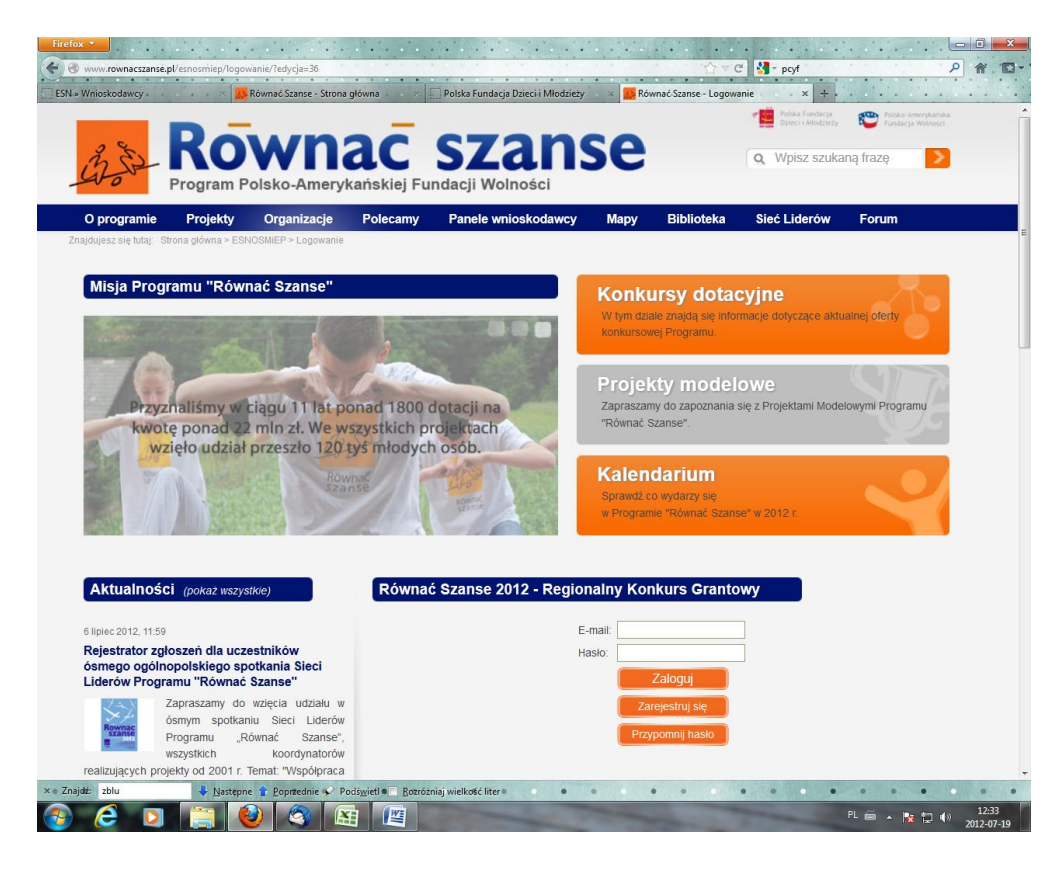

1. Po kliknięciu we wspomniany link otworzy się strona o następującym wyglądzie:

2. Aby móc skorzystać z systemu i złożyć wniosek należy posiadać konto i zarejestrować się do systemu. Wszyscy użytkownicy muszą założyć sobie nowe konta, bez względu na to, czy i w jakiej formie kiedykolwiek rejestrowali się na stronie www.rownacszanse.pl.

3. Aby założyć konto (dokonać rejestracji w systemie) należy wpisać adres mailowy (taki, z którego się korzysta) oraz dowolnie wybrane przez siebie hasło (musi mieć co najmniej 6 znaków). Hasło należy wpisać powtórnie w polu "powtórz hasło" (żeby mieć pewność, że udało się uniknąć błędów, np. literówki).

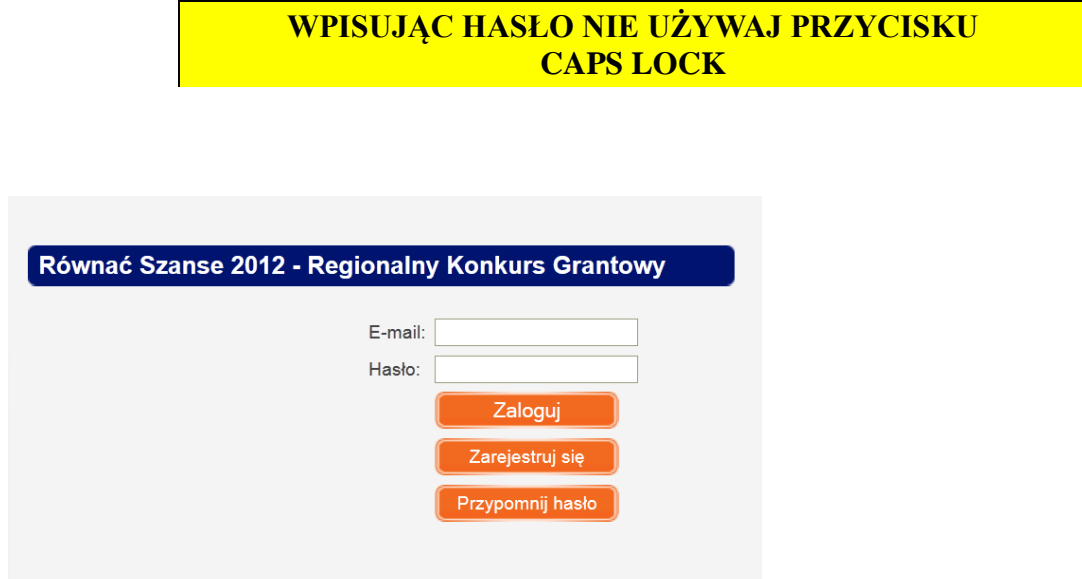

Po wypełnieniu wszystkich pól należy kliknąć przycisk "zarejestruj się".

Po kliknięciu przycisk "zarejestruj się" otworzy się strona o następującym wyglądzie:

Należy powtórzyć poprzednio wpisane dane.

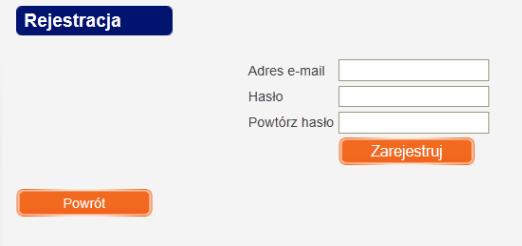

5. Po zarejestrowaniu zobaczycie Państwo taki komunikat:

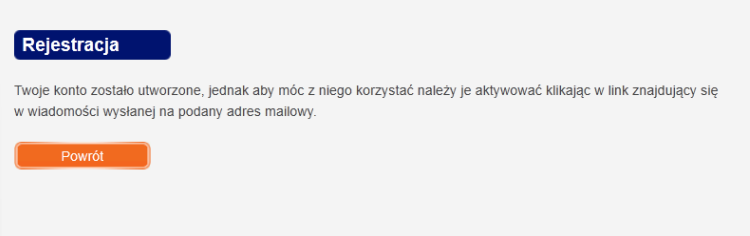

Po wypełnieniu formularza rejestracyjnego system automatycznie wysyła na podany adres maila zawierającego link aktywacyjny. Mail powinien dotrzeć na skrzynkę natychmiast, ale jeśli tak się nie stanie, to warto poczekać nawet 10 minut zanim podejmie się ponowną próbę rejestracji. Należy odebrać maila i kliknąć w wyróżniony tekst "kliknąć tutaj" lub wpisać do przeglądarki zawarty w nim link. Otworzy się strona z informacją, że konto zostało aktywowane. Należy kliknąć w napis "powrót do strony logowania". Otworzy się strona taka jak w punkcie 1.

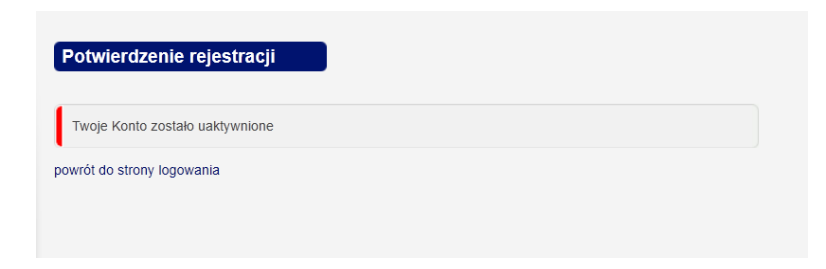

**Podczas każdego kolejnego korzystania z systemu wystarczy się zalogować korzystając z podanych w czasie rejestracji adresu mailowego oraz hasła.** 

6. Po zalogowaniu do systemu otworzy się strona o następującym wyglądzie:

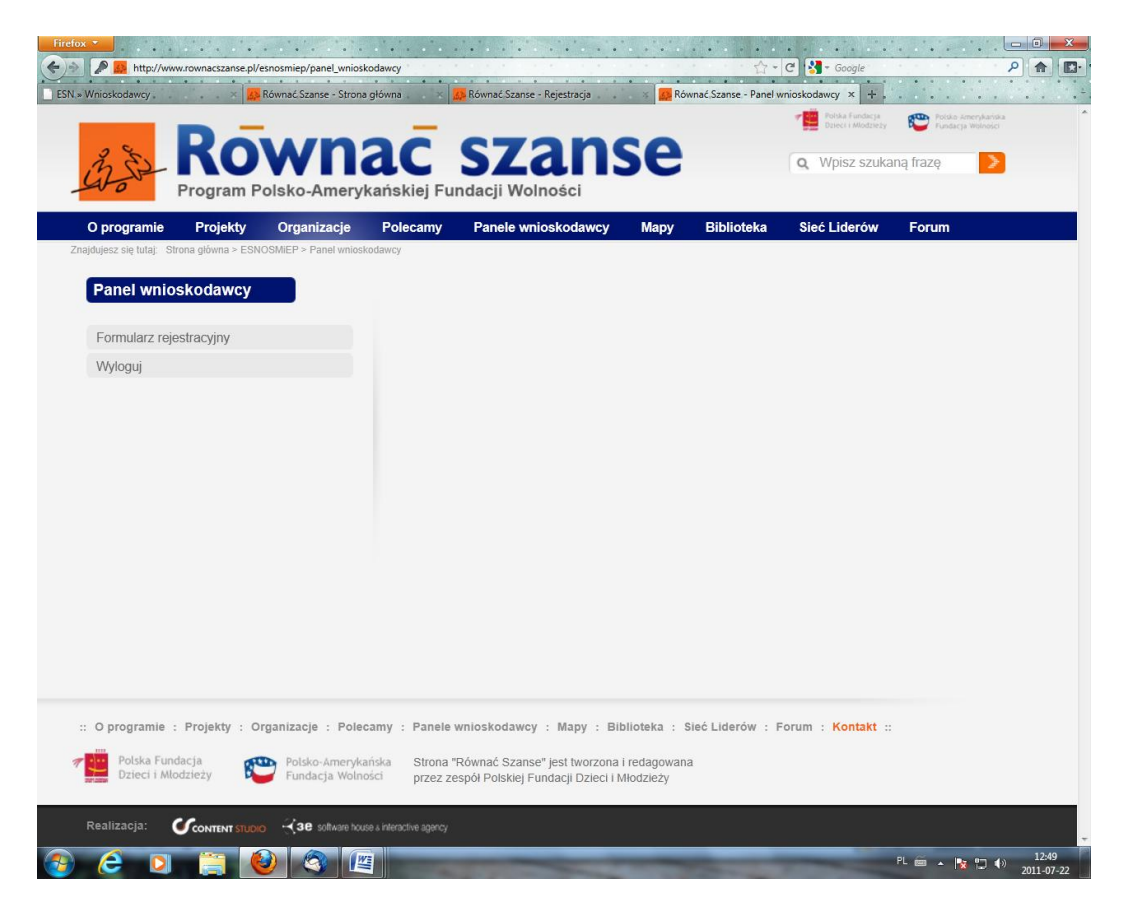

Otwarta strona to panel wnioskodawcy. W tym panelu można złożyć wniosek. Składanie wniosku jest podzielone na trzy kroki. Można je uzupełniać równolegle lub jeden po drugim. Krok pierwszy polega na uzupełnieniu danych dotyczących organizacji (dane adresowe itp.). Krok drugi polega na wypełnieniu kolejnych pól formularza wniosku, zaś krok trzeci zawiera formularz budżetu projektu.

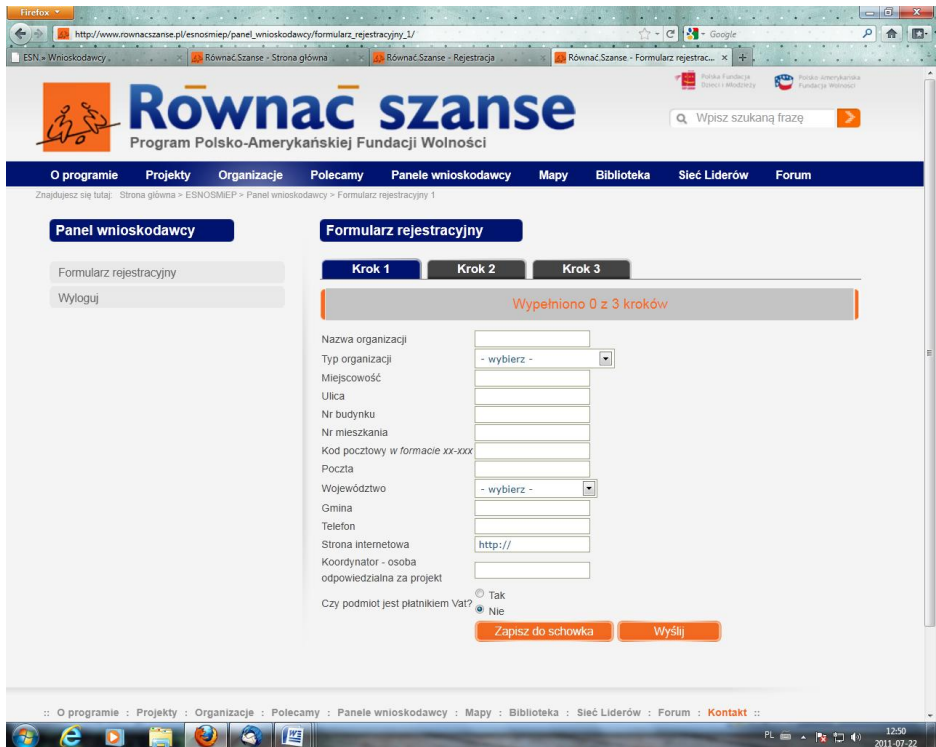

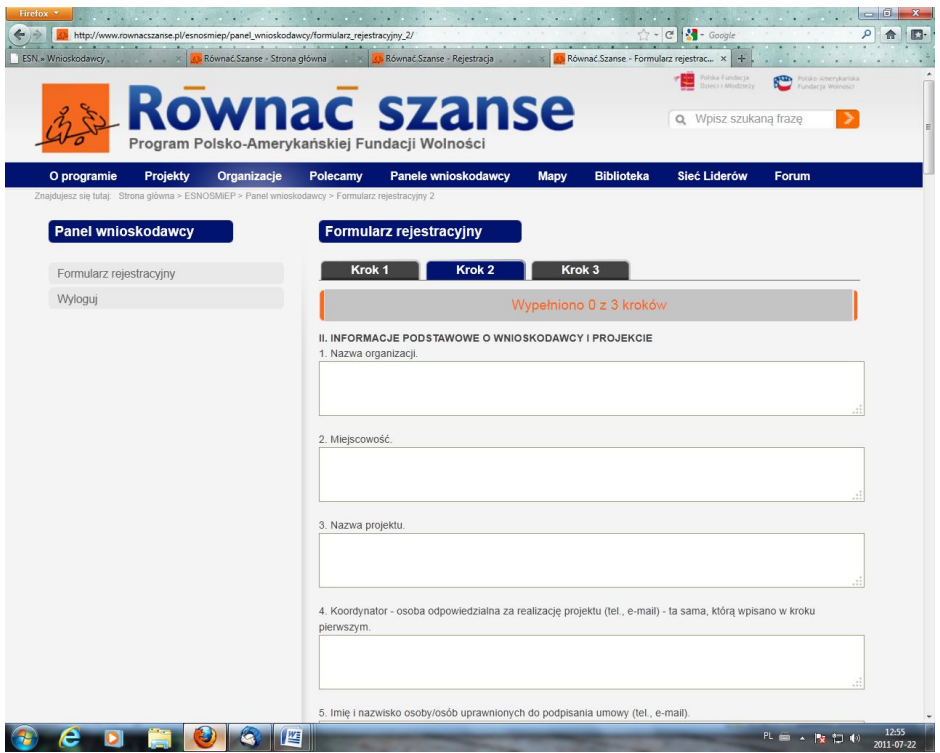

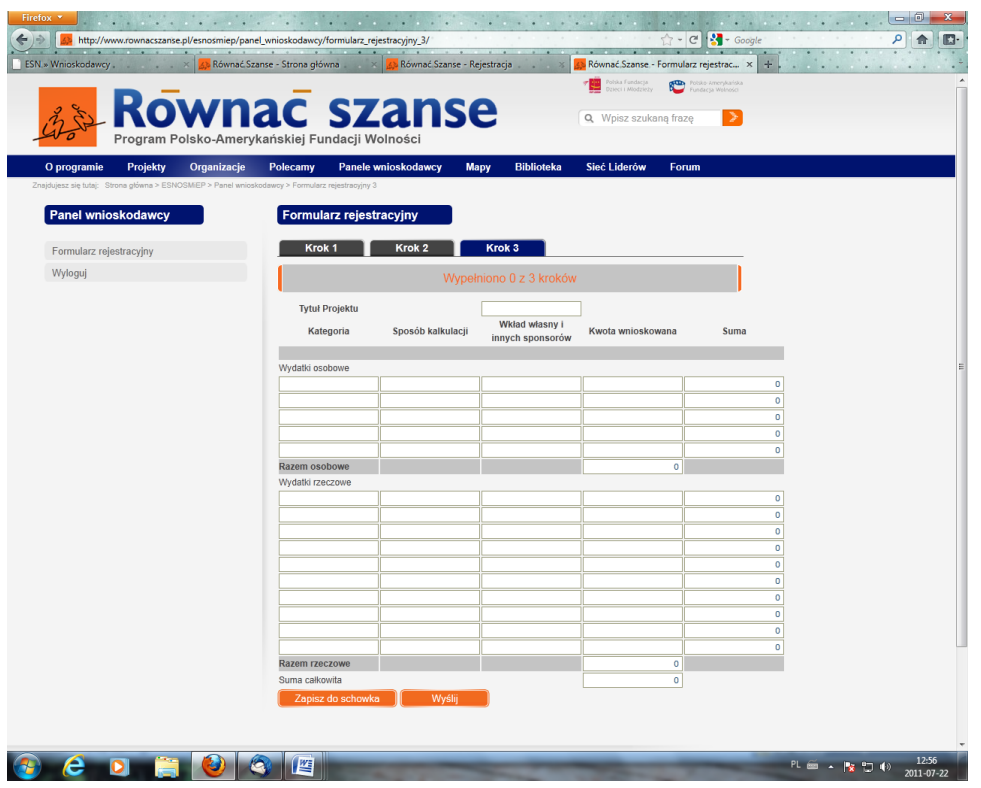

7. W każdym momencie wypełniania wniosku (zarówno pierwszego, drugiego jak i trzeciego kroku) możliwe jest zapisanie aktualnego stanu wniosku. Aby to uczynić należy kliknąć w przycisk "Zapisz do schowka".

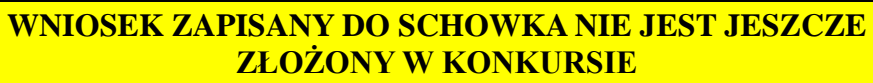

Po zapisaniu wniosku do schowka można zakończyć pracę z wnioskiem (wylogować się z systemu) i ponownie do niej wrócić po uprzednim ponownym zalogowaniu się.

8. Kiedy mamy pewność, że dany krok jest już zakończony możemy tę część wniosku wysłać do systemu. Aby to uczynić należy kliknąć w przycisk "wyślij". Po kliknięciu przycisku "wyślij" nie jest możliwe dokonywanie zmian w tym kroku.

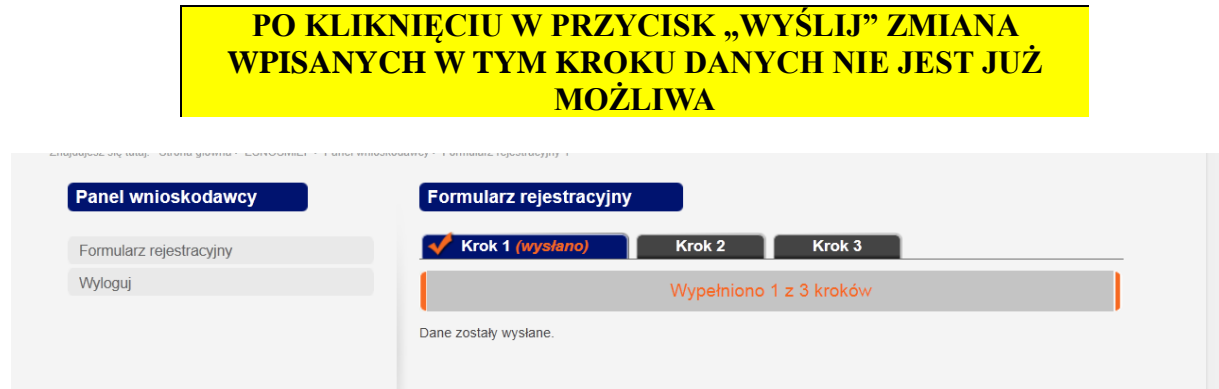

9. Po zakończeniu wpisywania danych w kroku 2 lub w kroku 3 należy podobnie jak w kroku 1 kliknąć w przycisk "wyślij".

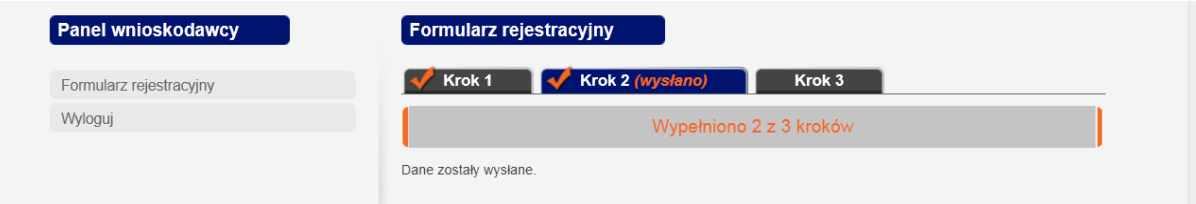

Kliknięcie przycisku "wyślij" kończy pracę nad danym krokiem. Po kliknięciu przycisku "wyślij" nie będzie więcej możliwości edycji wprowadzonych danych. Jeśli nie chcesz jeszcze wysyłać wniosku tylko czasowo go zapisać (ale pozostawić do edycji w przyszłości) skorzystaj z opcji "Zapisz do schowka" (pamiętaj, że wniosek zapisany do schowka nie jest jeszcze złożony w konkursie i dopóki trzy kroki nie będą "wysłane" nie będzie w **konkursie rozpatrywany**).

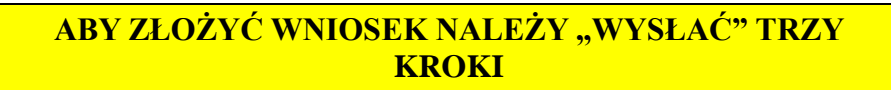

10. Po kliknięciu w przyciski "wyślij" we wszystkich trzech krokach wniosek jest złożony. O fakcie złożenia wniosku informuje "ptaszek" i "wysłany" przy nazwie kroku 1, kroku 2 i kroku 3. Widoczna jest również informacja o liczbie wysłanych kroków.

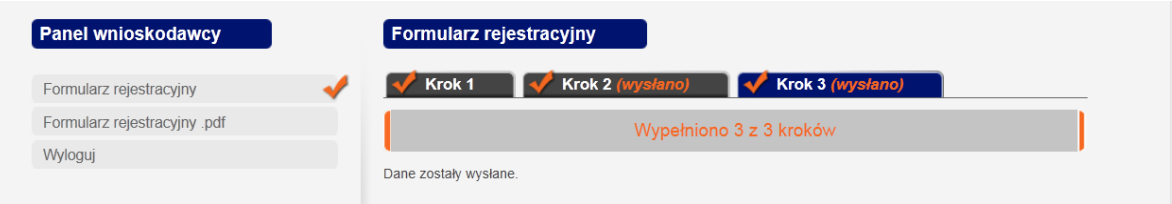

12. Po osiągnięciu etapu, w którym wniosek jest złożony praca nad wzięciem udziału w konkursie jest zakończona. **Otrzymujecie Państwo na podany podczas rejestracji adres mailowy informację o złożeniu wniosku**. Teraz należy czekać na wyniki konkursu!

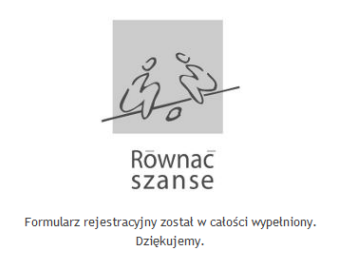

15. W przypadku problemów lub pytań dotyczących obsługi systemu naboru wniosków, prosimy o kontakt z biurem Fundacji. Osoba do kontaktu: Katarzyna Dąbrowska mail: [k.dabrowska@pcyf.org.pl,](mailto:k.dabrowska@pcyf.org.pl) tel.: (22) 826 10 16.

W przypadku problemów lub pytań prosimy o kontakt z Partnerem Lokalnym:

Dotyczy województw: warmińsko-mazurskiego, podlaskiego, mazowieckiego, kujawsko-pomorskiego **Stowarzyszenie Tratwa 10 – 233 Olsztyn, ul. Parkowa 1** Adres e-mailowy: **tratwa@tratwa.pl Informacje o programie – tel. 89 513 17 46** 

Dotyczy województw: lubuskiego, pomorskiego, wielkopolskiego, zachodniopomorskiego **Regionalne Centrum Wolontariatu w Słupsku 76 – 200 Słupsk, ul. Sienkiewicza 7 / 25** Adres e-mailowy: **slupsk@wolontariat.org.pl Informacje o programie – tel. 59 840 13 70; 59 841 45 40; 510 165 495 bezpłatna infolinia 0 800 300 594**

**Dotyczy województw: lubelskiego, podkarpackiego, małopolskiego, świętokrzyskiego** Stowarzyszenie Centrum Wolontariatu w Lublinie 20 – 113 Lublin, ul. Jezuicka 4/5 Adres e-mailowy: **lublin@wolontariat.org.pl Informacje o programie – tel. 81 534 26 52; 81 532 45 45**

Dotyczy województw: opolskiego, dolnośląskiego, śląskiego, łódzkiego **Towarzystwo Alternatywnego Kształcenia 45-082 Opole, ul. Barlickiego 5** Adres e-mailowy**: rsz.tak@gmail.com Informacje o programie – tel. 784 93 69 96; 600 96 70 50**

## **UWAGA!**

 **Bardzo prosimy o uważne wpisywanie danych adresowych, gdyż będą one potrzebne do przygotowania dokumentacji dotacji.**